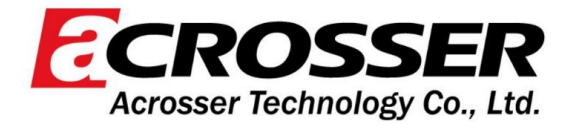

# **AES-RCA8E**

## **User Manual**

Rev\_1.0

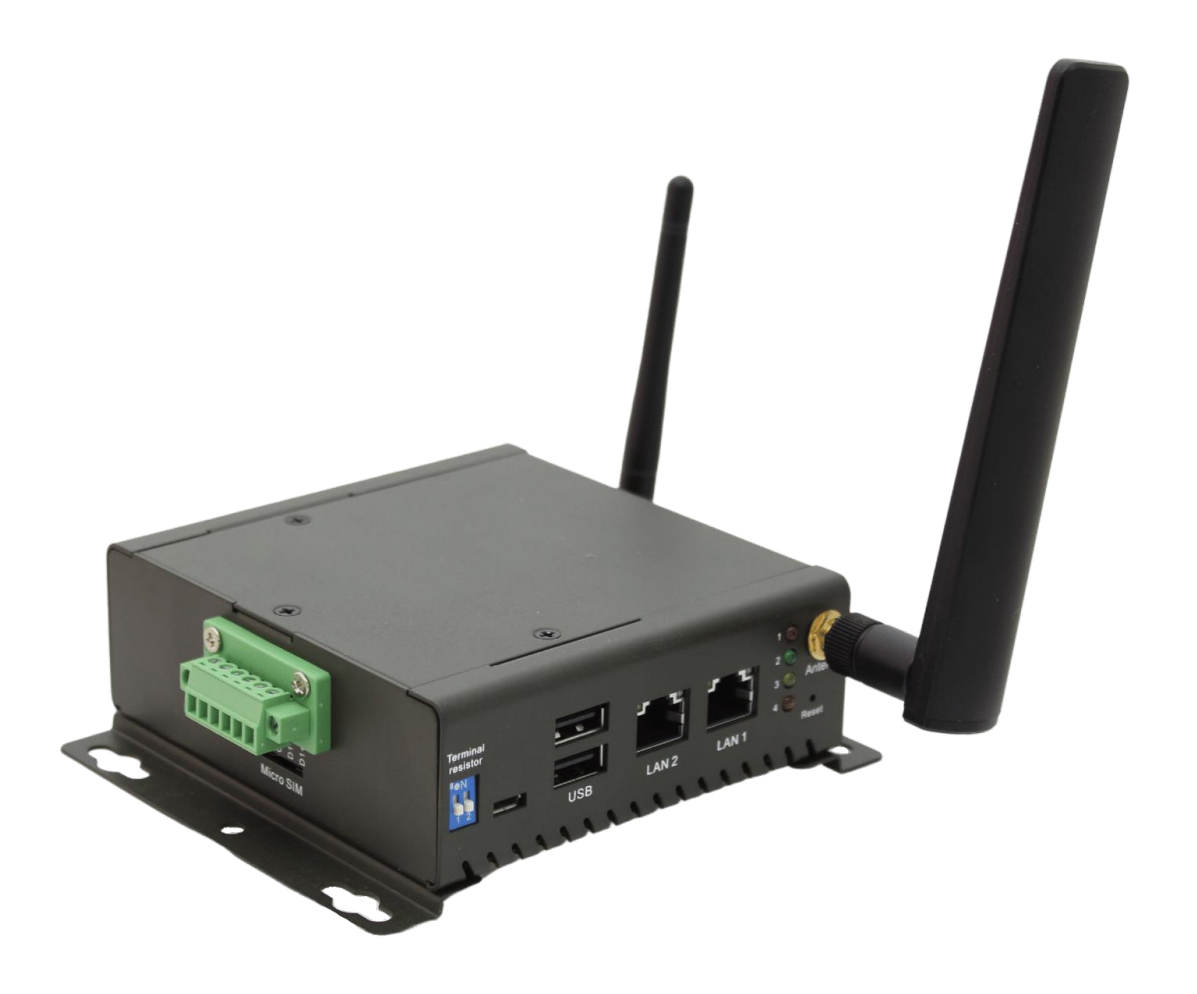

Acrosser Technology Co., Ltd. www.acrosser.com

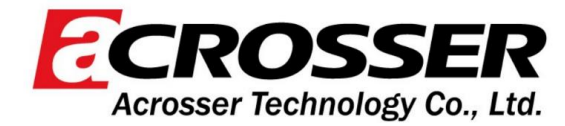

## **Document Revision History**

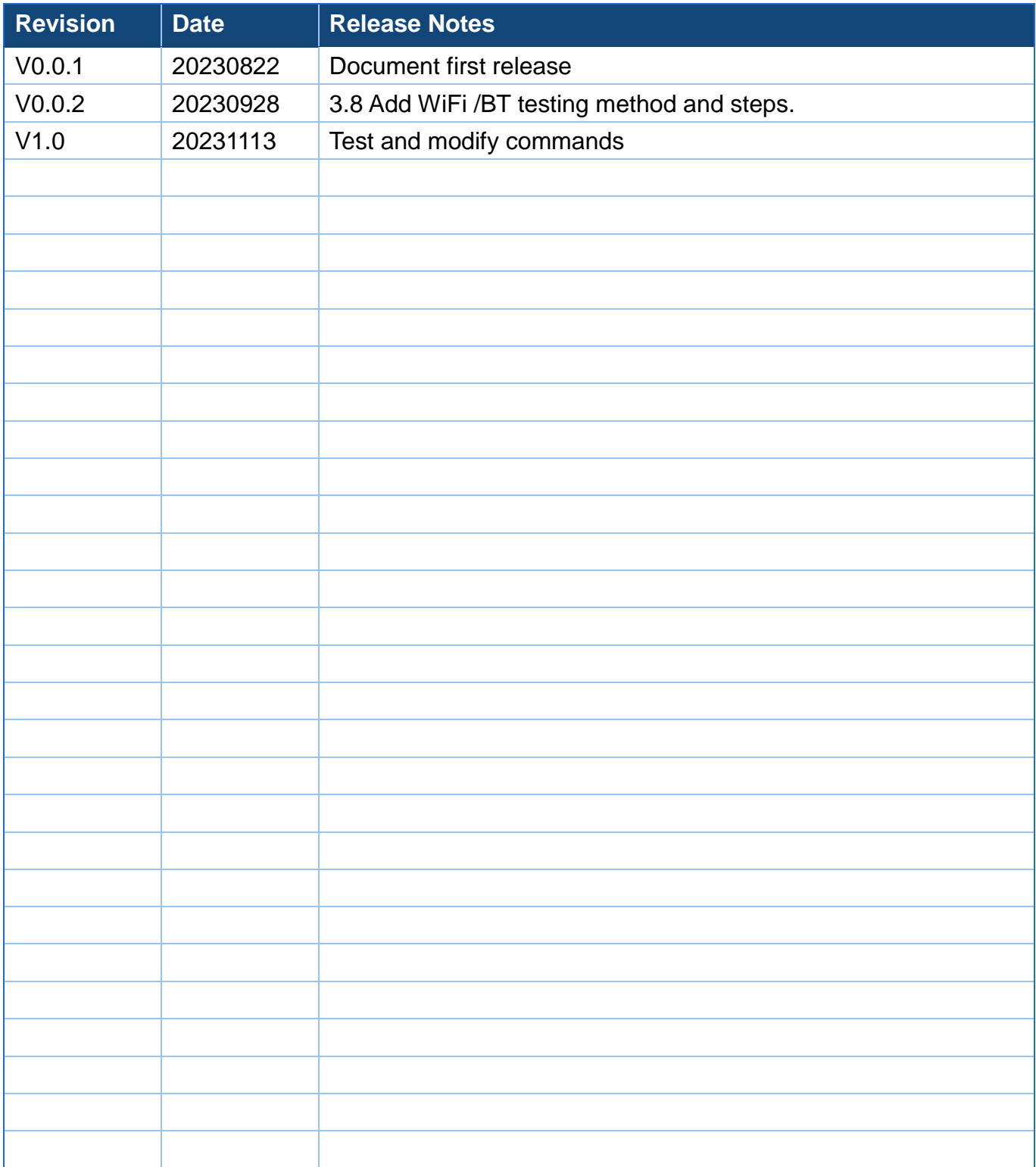

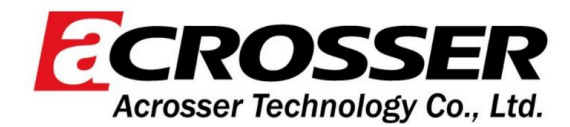

## **Acknowledgment**

The following product names and trademarks are properties of their respective owners:

- Microsoft Windows is a registered trademark of Microsoft Corp.
- $\bullet$  Intel is a registered trademark of Intel Corporation
- ARM, Cortex, and Cortex-A8 are registered trademarks of Arm Limited (or its subsidiaries).
- ITE is a trademark of Integrated Technology Express, Inc.
- IBM, PC/AT, PS/2, and VGA are trademarks of International Business Machines Corporation.

All other product names or trademarks are properties of their respective owners. No ownership is implied or assumed for products, names or trademarks not herein listed by the publisher of this document.

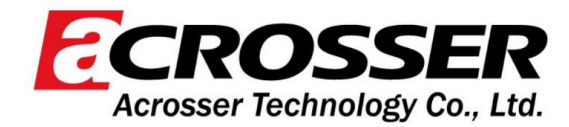

## **Packing List**

Before setting up your product, please make sure the following items have been shipped:

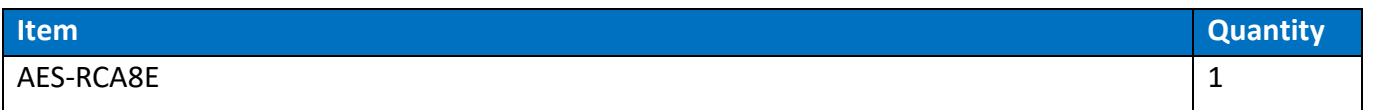

If any of these items are missing or damaged, please contact your distributor or sales representative immediately.

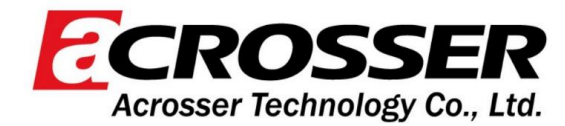

## **About this Document**

This User's Manual contains all the essential information, such as detailed descriptions and explanations on the product's hardware and software features (if any), its specifications, dimensions, jumper/connector settings/definitions, and driver installation instructions (if any), to facilitate users in setting up their product.

Users may refer to the product page at ACROSSER.com for the latest version of this document.

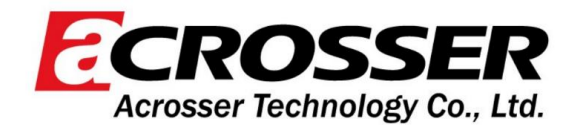

## **Safety Precautions**

Please read the following safety instructions carefully. It is advised that you keep this manual for future references.

- 1. All cautions and warnings on the device should be noted.
- 2. Make sure the power source matches the power rating of the device.
- 3. Position the power cord so that people cannot step on it. Do not place anything over the power cord.
- 4. Always completely disconnect the power before working on the system's hardware.
- 5. No connections should be made when the system is powered as a sudden rush of power may damage sensitive electronic components.
- 6. If the device is not to be used for a long time, disconnect it from the power supply to avoid damage by transient over-voltage.
- 7. Always disconnect this device from any AC supply before cleaning.
- 8. While cleaning, use a damp cloth instead of liquid or spray detergents.
- 9. Make sure the device is installed near a power outlet and is easily accessible.
- 10. Keep this device away from humidity.
- 11. Place the device on a solid surface during installation to prevent falls
- 12. Do not cover the openings on the device to ensure optimal heat dissipation.
- 13. Watch out for high temperatures when the system is running.
- 14. Do not touch the heat sink or heat spreader when the system is running.
- 15. Never pour any liquid into the openings. This could cause fire or electric shock.
- 16. As most electronic components are sensitive to static electrical charge, be sure to ground yourself to prevent static charge when installing the internal components. Use a grounding wrist strap and contain all electronic components in any static-shielded containers.
- 17. If any of the following situations arises, please the contact our service personnel:
	- i. Damaged power cord or plug
	- ii. Liquid intrusion to the device
	- iii. Exposure to moisture
	- iv. Device is not working as expected or in a manner as described in this manual
	- v. The device is dropped or damaged
	- vi. Any obvious signs of damage displayed on the device

#### **18. DO NOT LEAVE THIS DEVICE IN AN UNCONTROLLED ENVIRONMENT WITH TEMPERATURES BEYOND THE DEVICE'S PERMITTED STORAGE TEMPERATURES (SEE CHAPTER 1) TO PREVENT DAMAGE.**

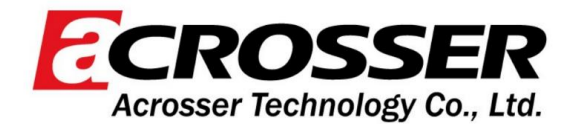

## **FCC Statement**

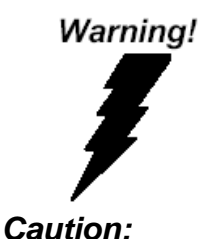

This device complies with Part 15 FCC Rules. Operation is subject to the following two conditions: (1) this device may not cause harmful interference, and (2) this device must accept any interference received including interference that may cause undesired operation.

There is a danger of explosion if the battery is incorrectly replaced. Replace only with the same or equivalent type recommended by the manufacturer. Dispose of used batteries according to the manufacturer's instructions and your local government's recycling or disposal directives.

#### *Attention:*

Il y a un risque d'explosion si la batterie est remplacée de façon incorrecte. Ne la remplacer qu'avec le même modèle ou équivalent recommandé par le constructeur. Recycler les batteries usées en accord avec les instructions du fabricant et les directives gouvernementales de recyclage.

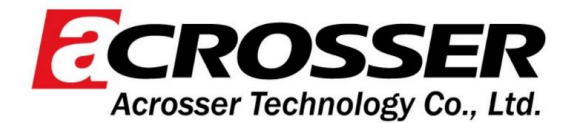

## **China RoHS Requirements (CN)**

### 产品中有毒有害物质或元素名称及含量

#### ACROSSER System  $QQ4-381$  Rev.A0

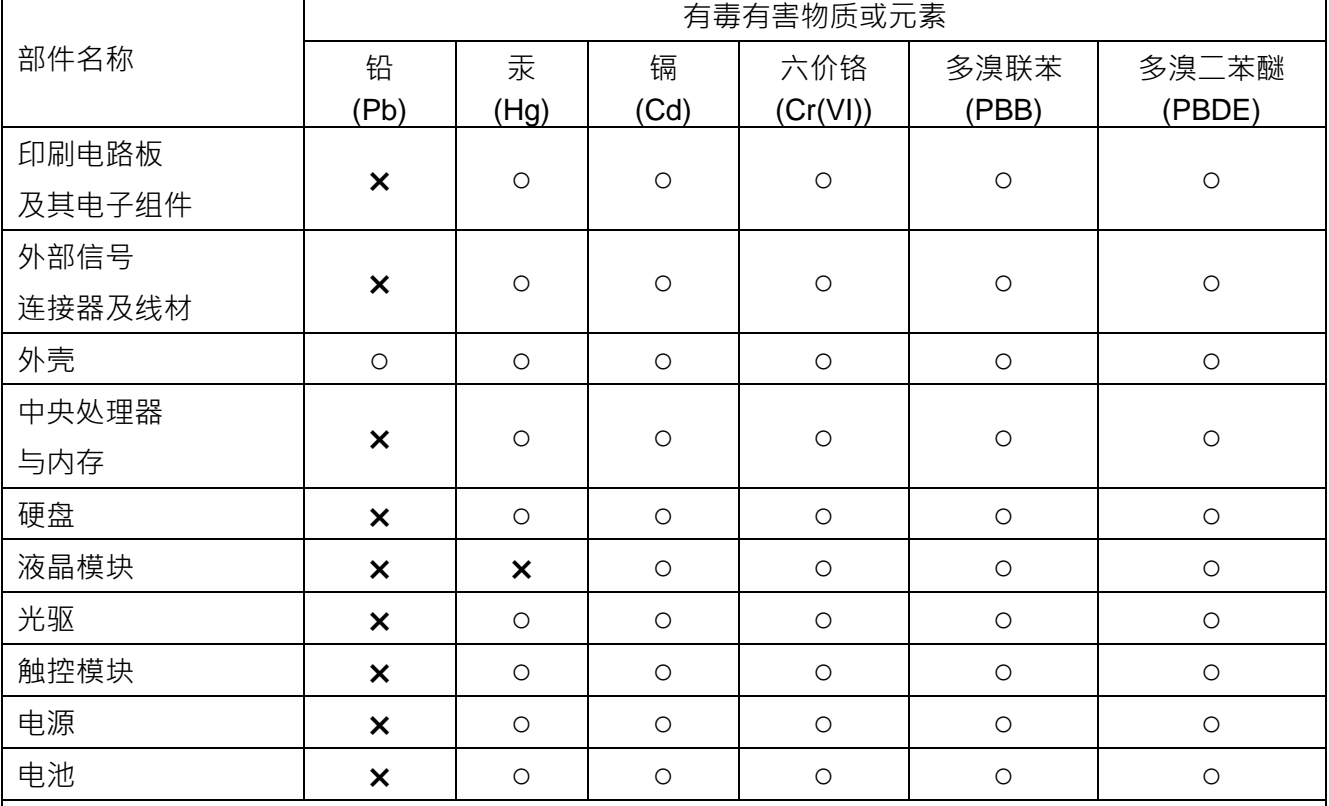

本表格依据 SJ/T 11364 的规定编制。

○:表示该有毒有害物质在该部件所有均质材料中的含量均在

GB/T 26572标准规定的限量要求以下。

×:表示该有害物质的某一均质材料超出了GB/T 26572的限量要求,然而该部件

仍符合欧盟指令2011/65/EU 的规范。

备注:

一、此产品所标示之环保使用期限,系指在一般正常使用状况下。

二、上述部件物质中央处理器、内存、硬盘、光驱、电源为选购品。

三、上述部件物质液晶模块、触控模块仅一体机产品适用。

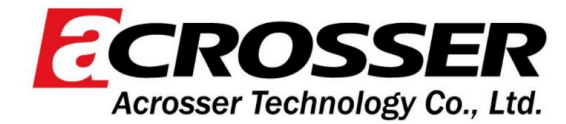

## **China RoHS Requirements (EN)**

## Hazardous and Toxic Materials List

ACROSSER System QO4-381 Rev.A0

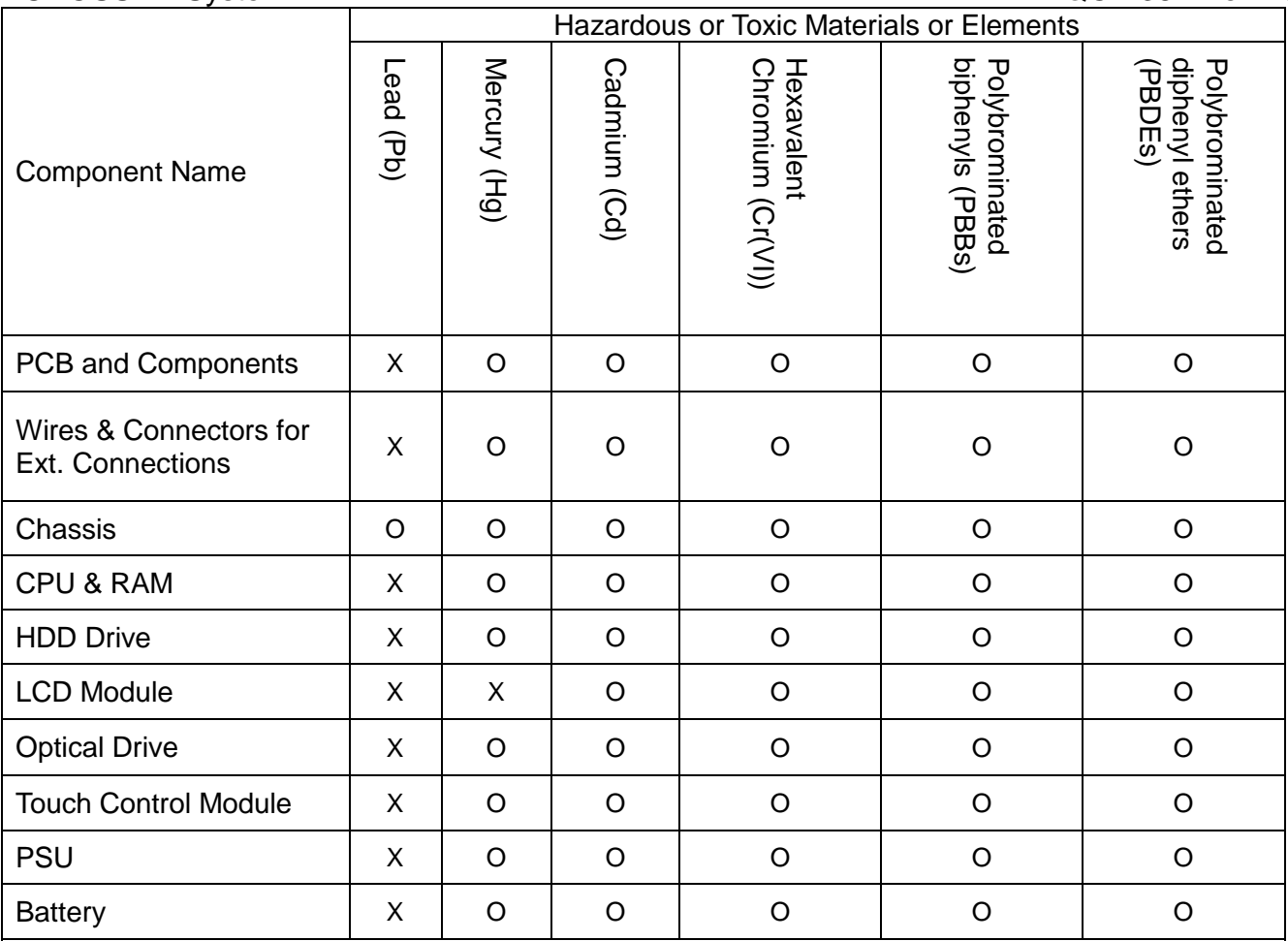

This form is prepared in compliance with the provisions of SJ/T 11364.

O: The level of toxic or hazardous materials present in this component and its parts is below the limit specified by GB/T 26572.

X: The level of toxic of hazardous materials present in the component exceed the limits specified by GB/T 26572, but is still in compliance with EU Directive 2011/65/EU (RoHS 2). Notes:

1. The Environment Friendly Use Period indicated by labelling on this product is applicable only to use under normal conditions.

2. Individual components including the CPU, RAM/memory, HDD, optical drive, and PSU are optional.

3. LCD Module and Touch Control Module only applies to certain products which feature these components.

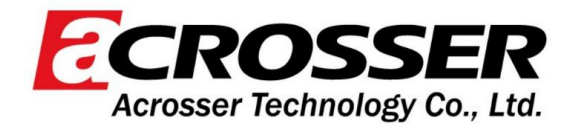

## <span id="page-9-0"></span>**Table of Contents**

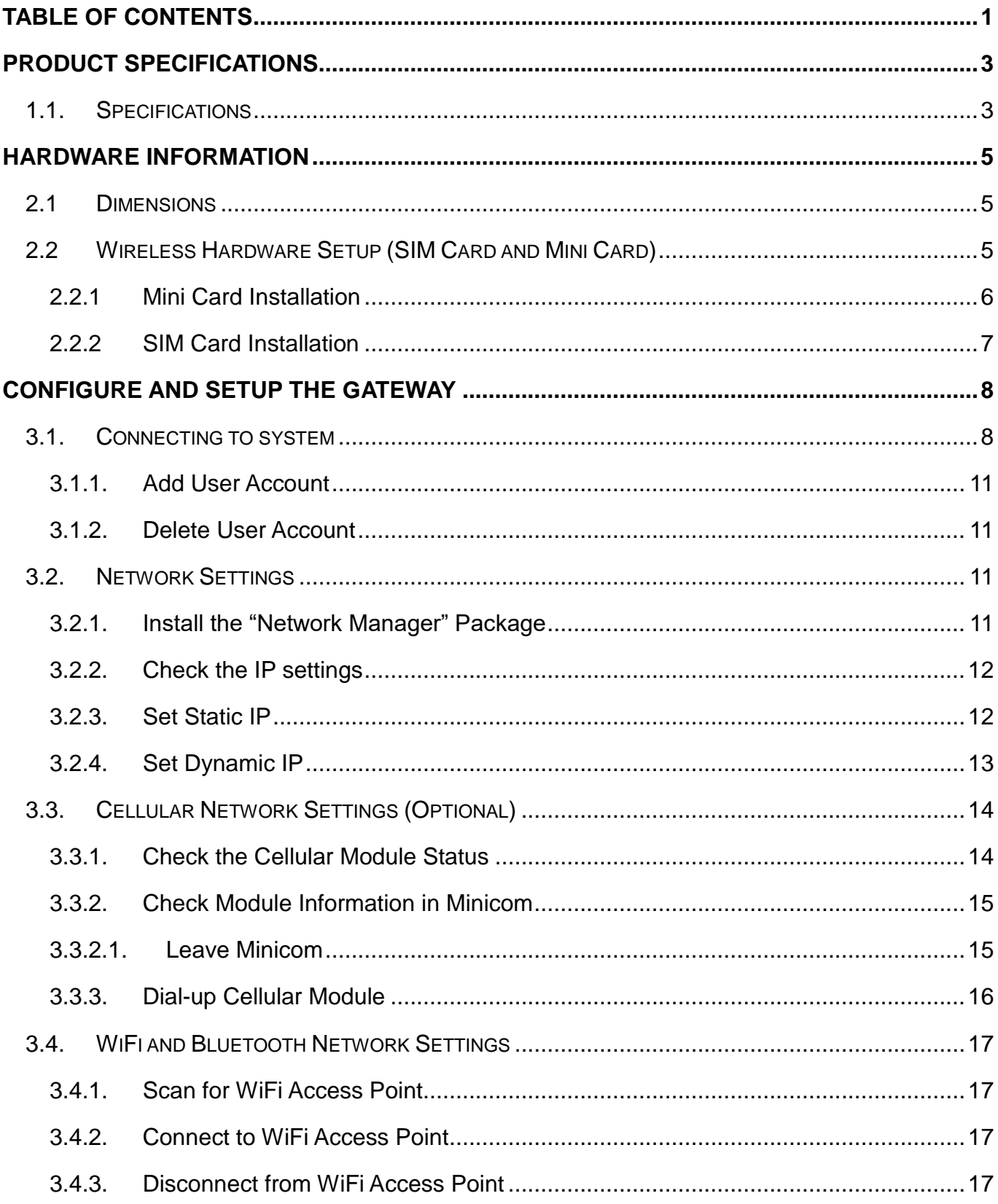

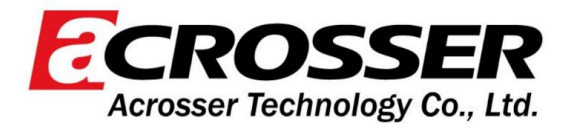

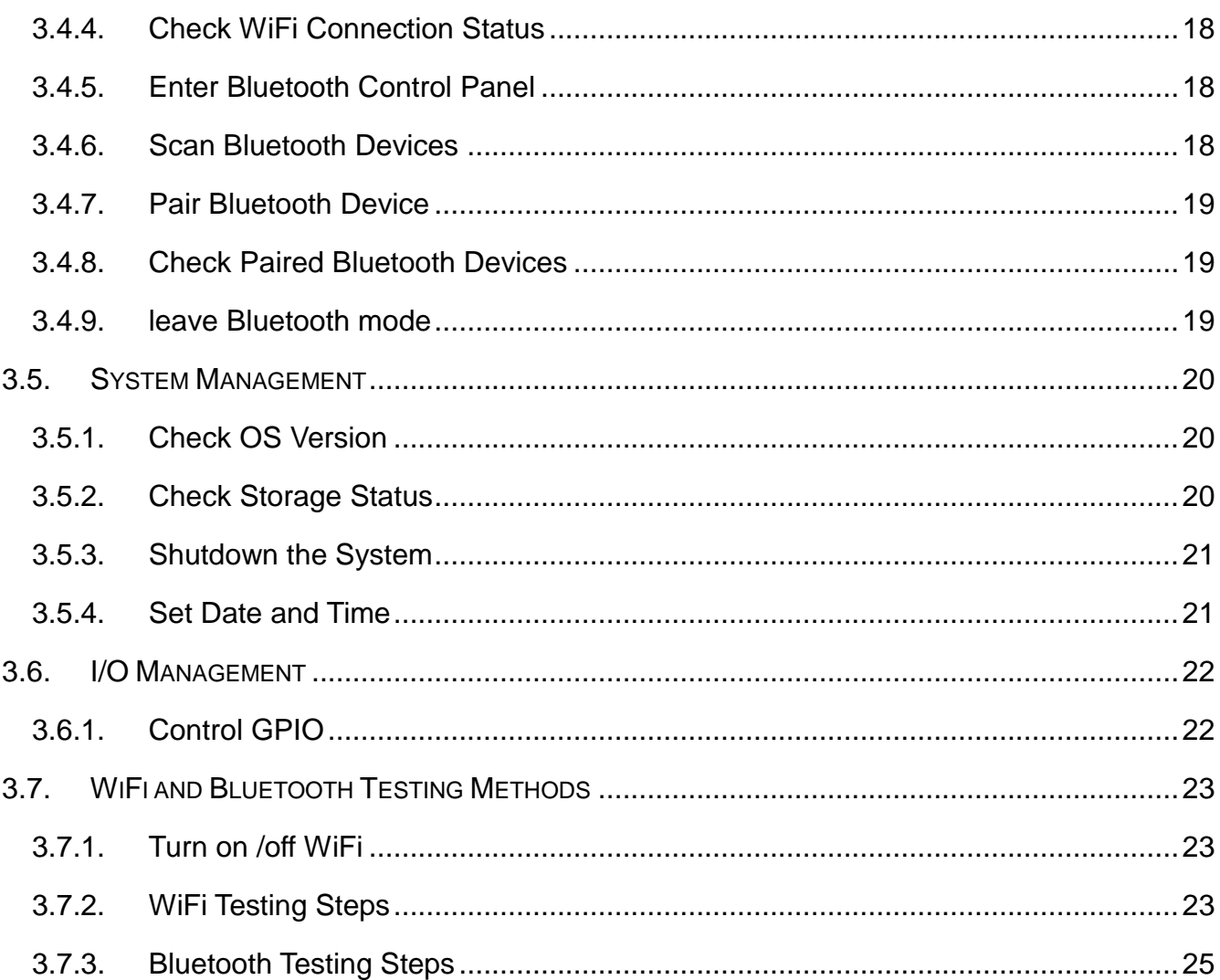

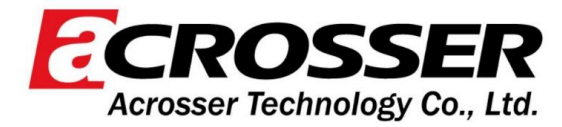

## <span id="page-11-0"></span>**Product Specifications**

## <span id="page-11-1"></span>1.1.Specifications

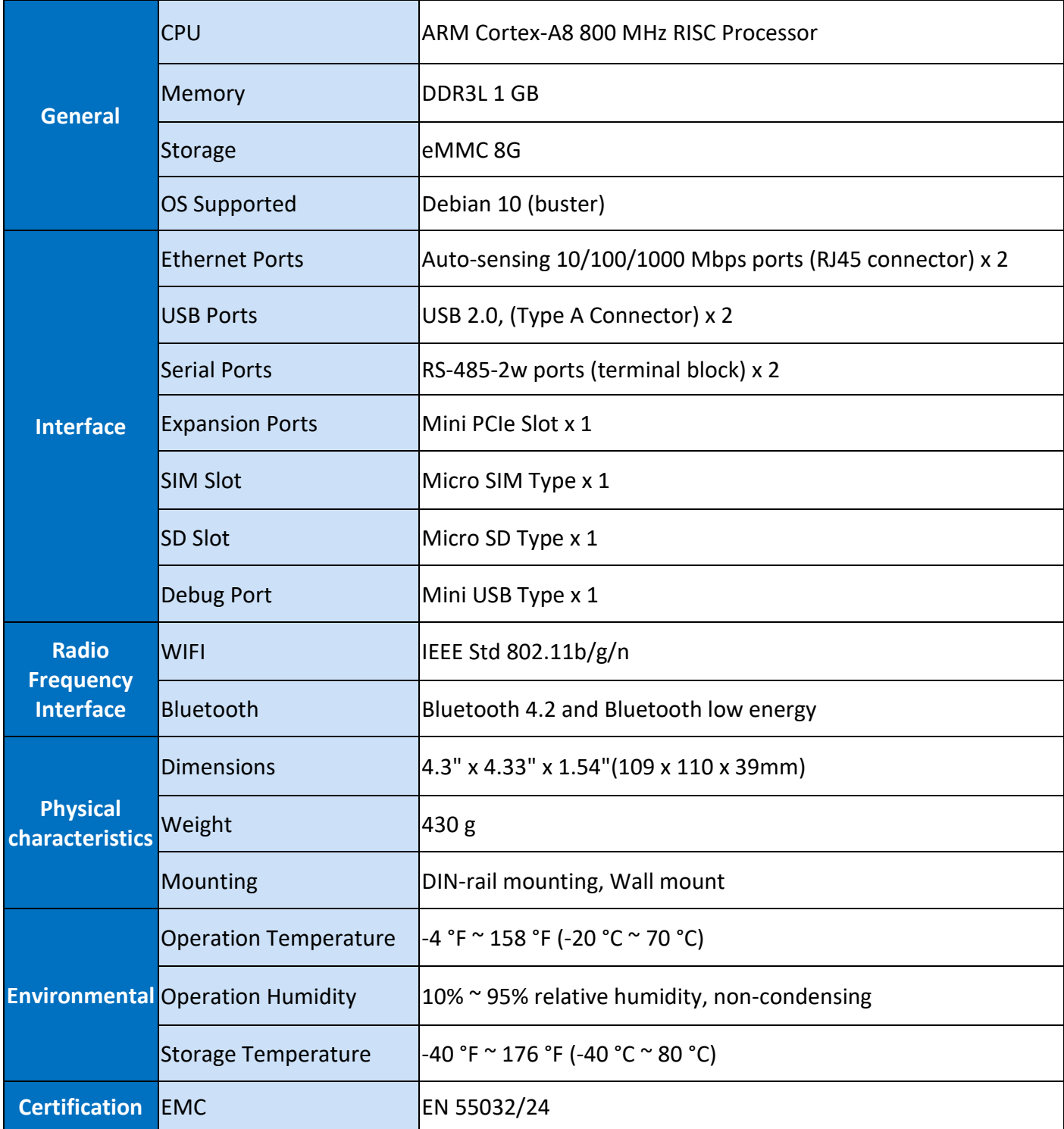

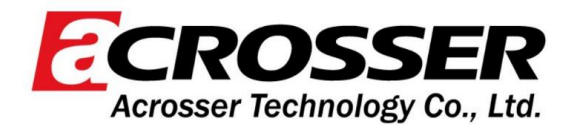

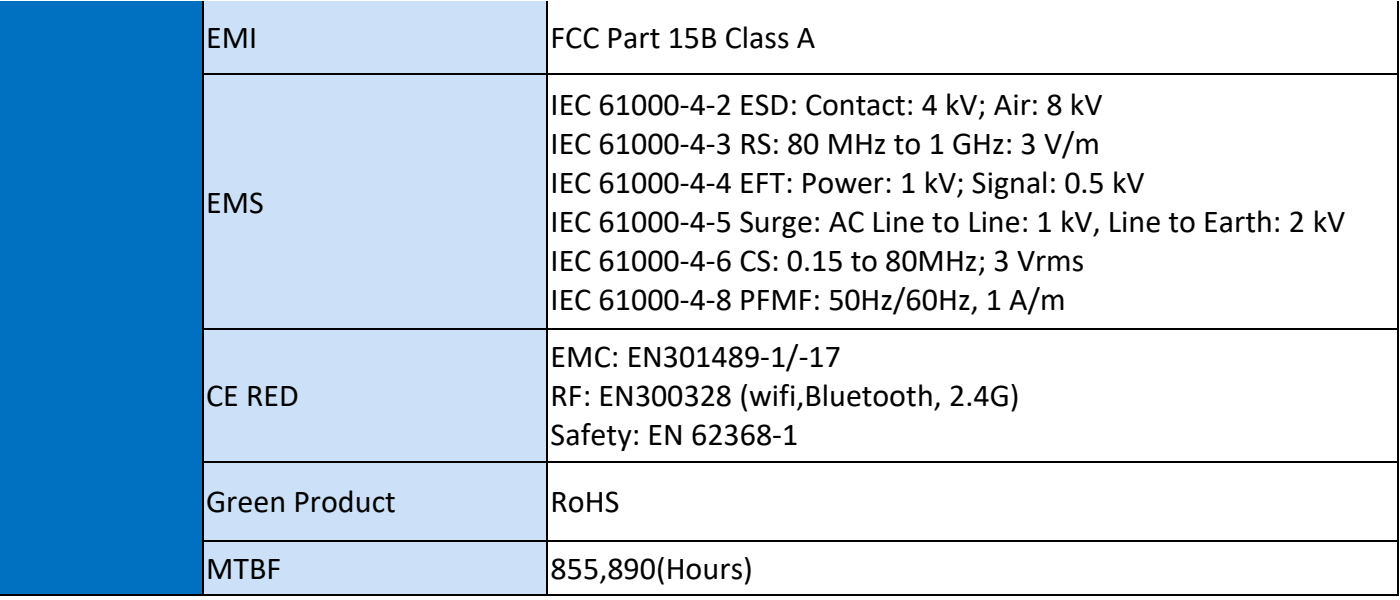

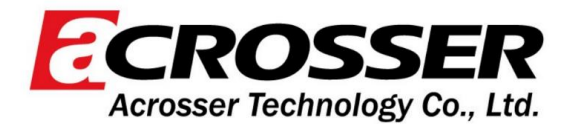

## <span id="page-13-0"></span>**Hardware Information**

## <span id="page-13-1"></span>2.1 Dimensions

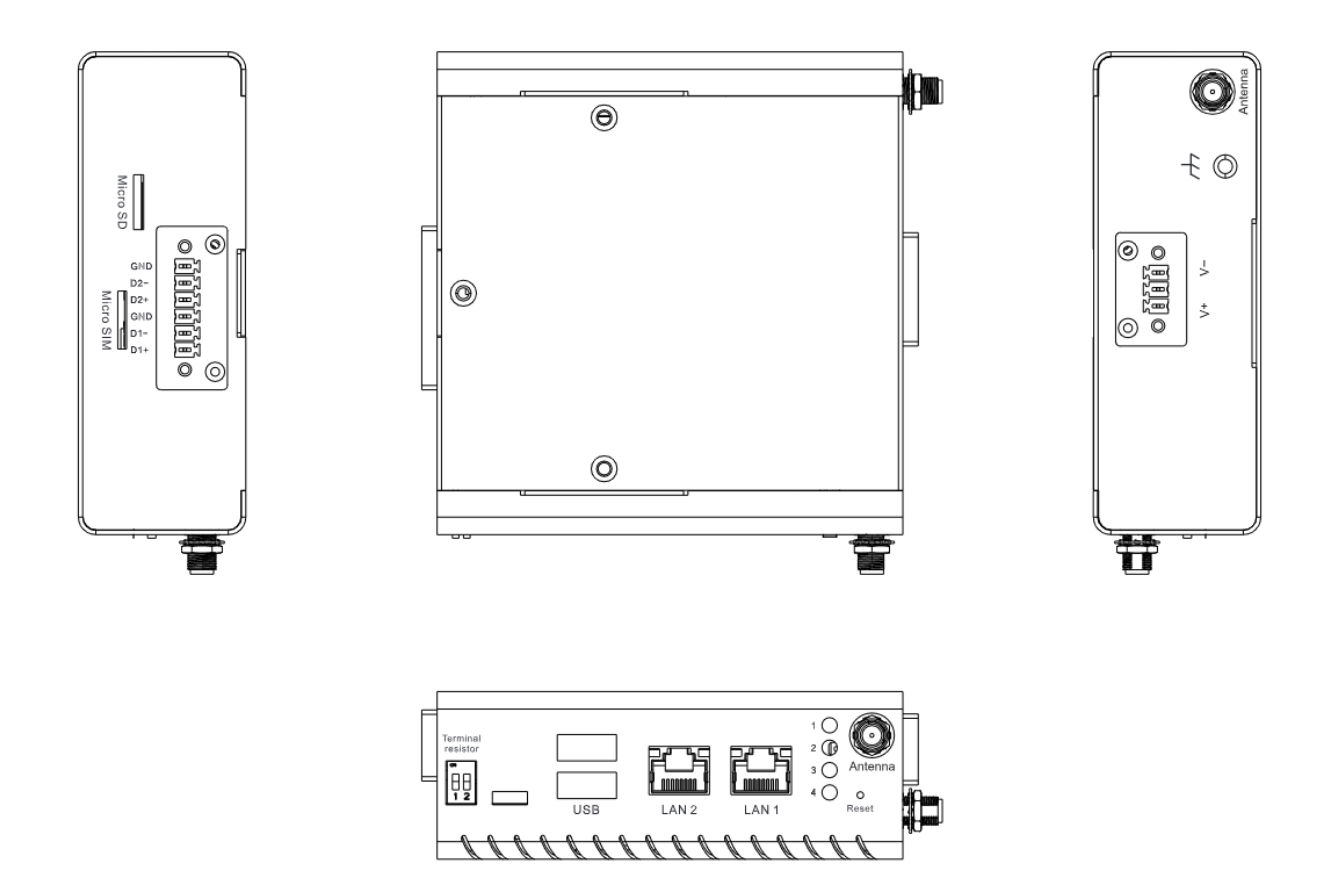

## <span id="page-13-2"></span>2.2 Wireless Hardware Setup (SIM Card and Mini Card)

The AES-RCA8E features both a SIM Card and Mini Card slot for connecting to wireless networks such as 4G. This section details how to install a SIM Card and 4G/LTE module on the mini card slot.

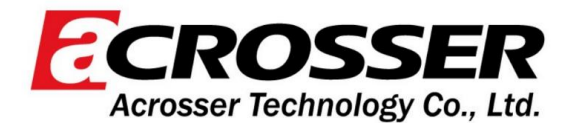

### <span id="page-14-0"></span>2.2.1 Mini Card Installation

**Step 1.** Move the top cover by remove the 6 screw.

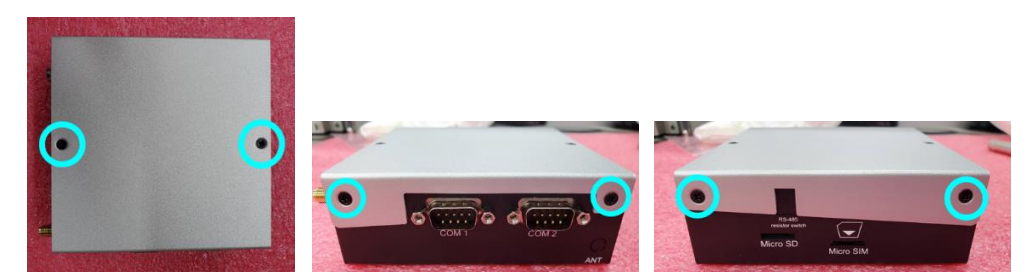

**Step 2.** Open the second antenna hole by removing the cover on the hold that locate on the left side.

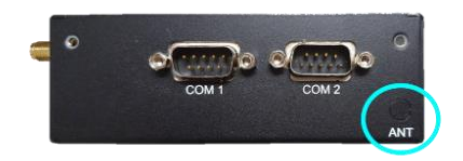

**Step 3.** Install the RF coaxial cable on the antenna hole.

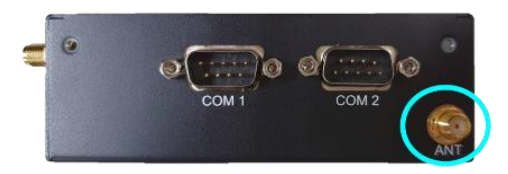

**Step 4.** Remove the button cover and install the 4G/LTE module into mini card slot, and connect the coaxial cable to the 4G/LTE module.

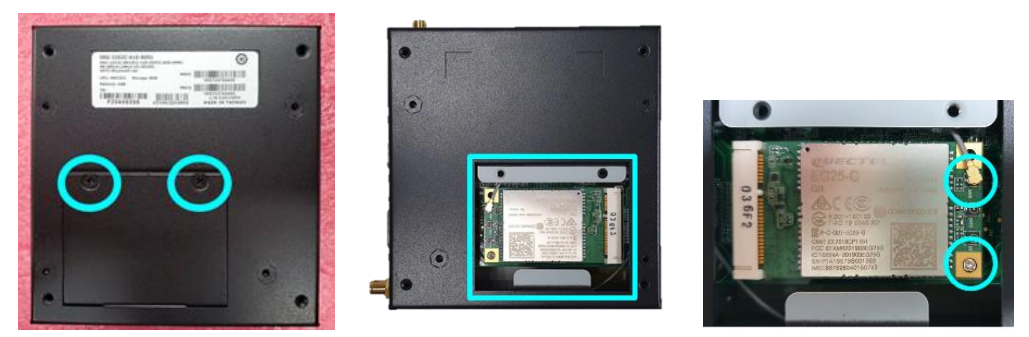

**Step 5.** Remove the button cover and install the 4G/LTE module into mini card slot, and connect the coaxial cable to the 4G/LTE module.

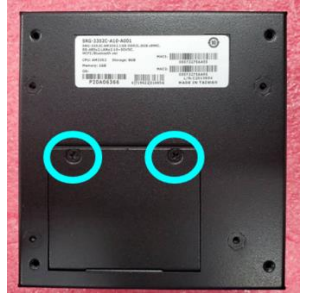

**Step 6.** Place the top cover and lock the screws.

Acrosser Technology Co., Ltd. www.acrosser.com

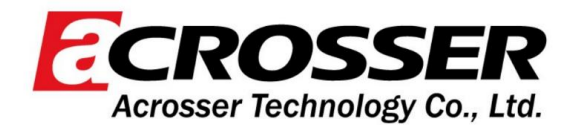

## <span id="page-15-0"></span>2.2.2 SIM Card Installation

To install a SIM Card (Micro SIM) simply insert the SIM Card into the slot on the side of the system as shown. Take care to make sure the card is oriented correctly.

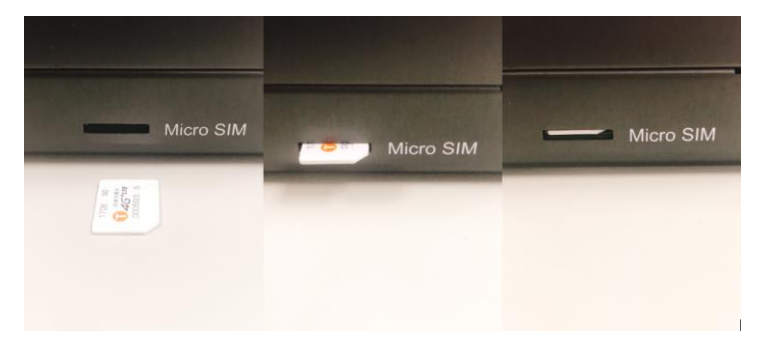

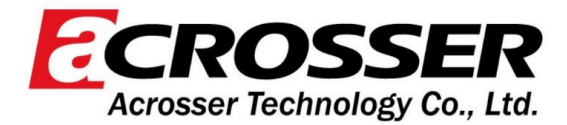

## <span id="page-16-0"></span>**Configure and Setup the gateway**

## <span id="page-16-1"></span>3.1.Connecting to system

When connecting a PC or laptop to the AES-RCA8E system, it is recommended to use PuTTY with Windows 10. Users can download the software from the PuTTY website.

#### <https://www.putty.org/>

For Windows 7 or older, users must first set up their PC to recognize the system. The following instructions detail how to set up your PC to connect to the AES-RCA8E system by installing the CDC Serial Driver. The CDC Serial Driver can be downloaded from the AES-RCA8E product page on ACROSSER.com.

**Step 1.** Download the PuTTY tools software

**Step 2.** Connect the gateway with USB cable

Connect your computer to the AES-RCA8E using the micro USB port. Open Device Manager and locate Multifunction Composite Gadget. Double click on the device. A pop-up should appear, with a notice that the CDC Serial is unrecognized.

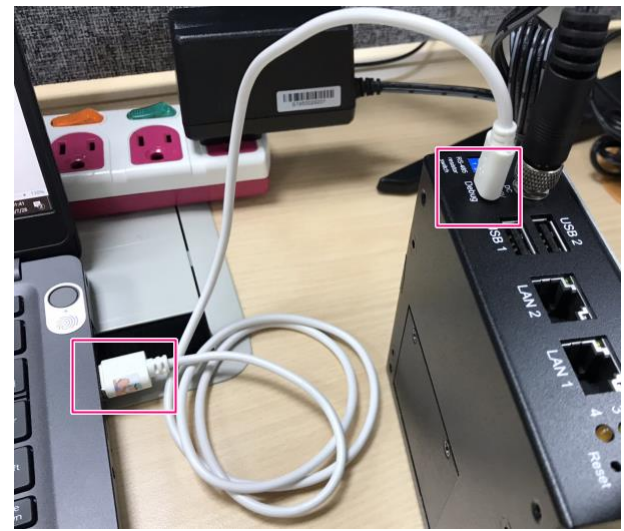

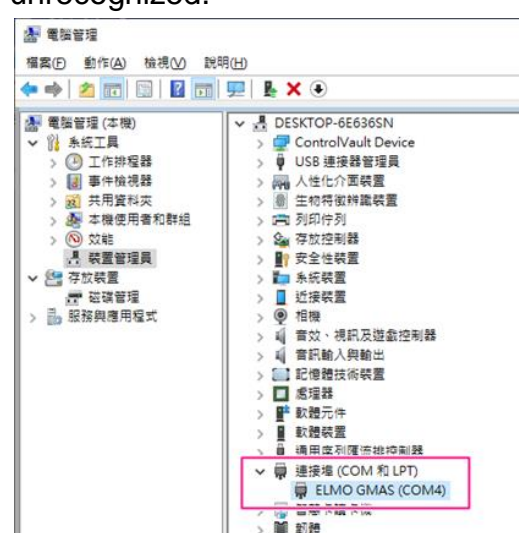

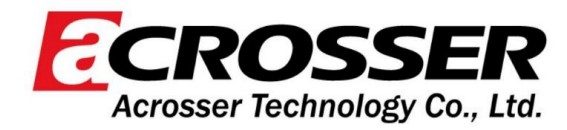

### **Step 3.** Setting the putty configuration

Open the putty and using the setting to login the system.

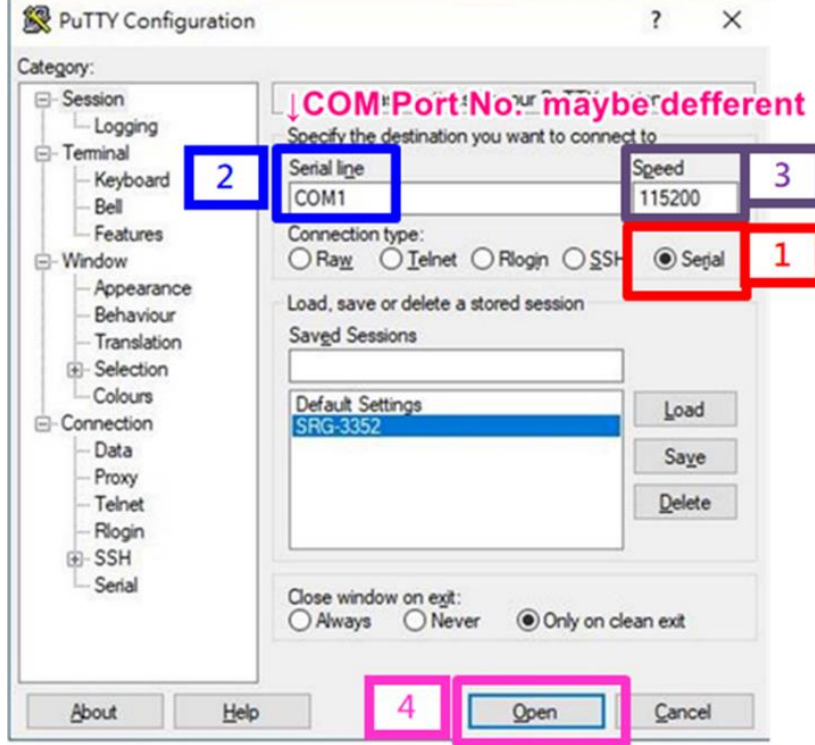

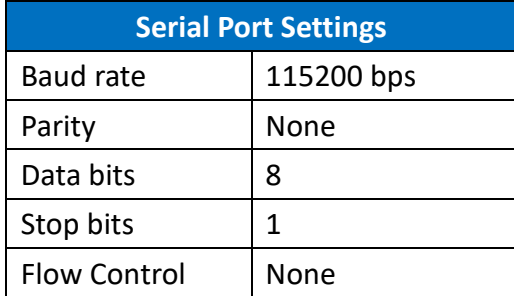

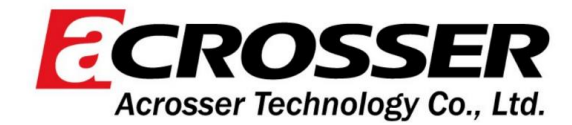

#### **Step 4.** Login to the system

You will see the welcome message when successful connected to the gateway.

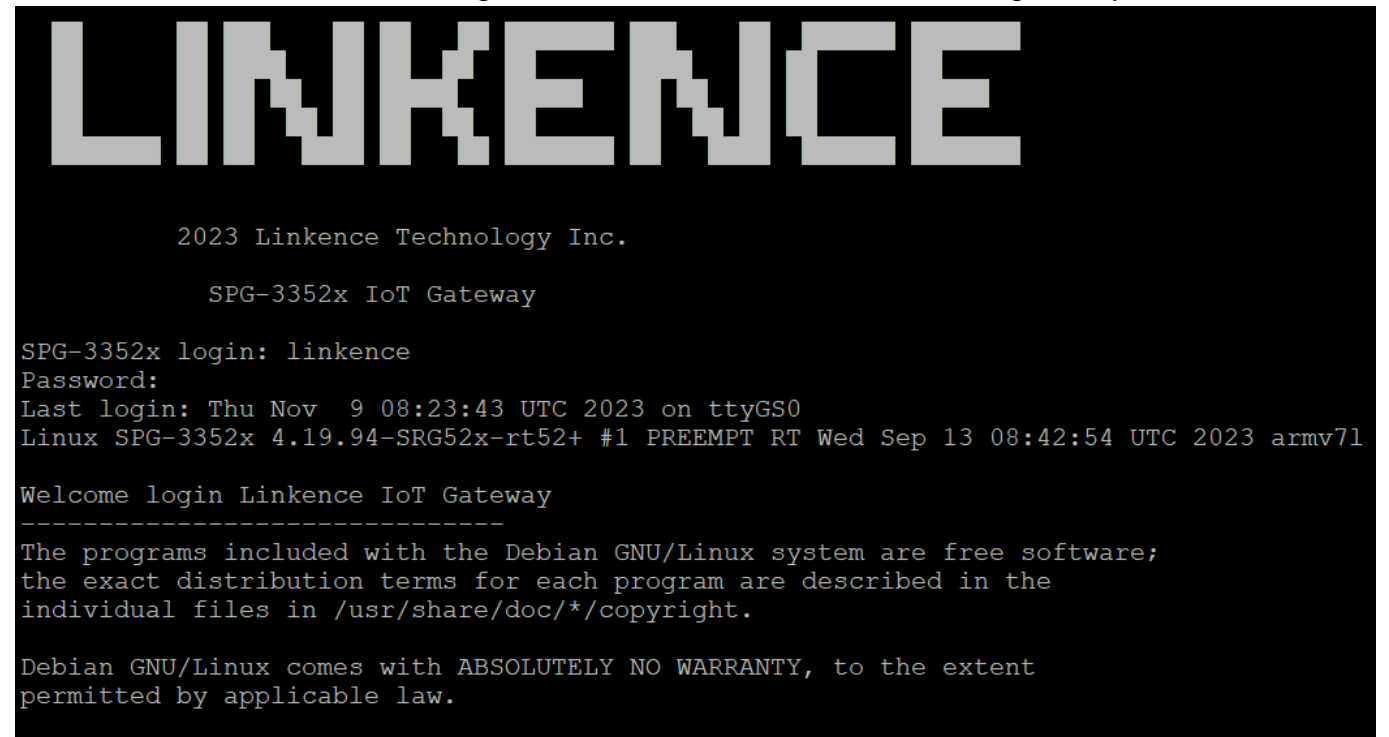

linkence@SPG-3352x:~\$

#### And the login information is:

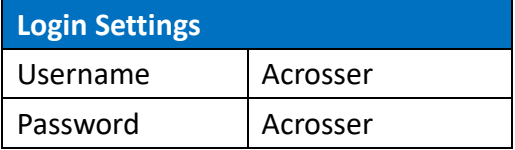

You will see the welcome page when login is successful.

#### You can use command *sudo su* to login as root.

```
SPG-3352x login: linkence
Password:
Last login: Thu Nov 9 09:18:00 UTC 2023 on ttyGS0
Linux SPG-3352x 4.19.94-SRG52x-rt52+ #1 PREEMPT RT Wed Sep 13 08:42:54 UTC 2023 armv71
Welcome login Linkence IoT Gateway
The programs included with the Debian GNU/Linux system are free software;
the exact distribution terms for each program are described in the
individual files in /usr/share/doc/*/copyright.
Debian GNU/Linux comes with ABSOLUTELY NO WARRANTY, to the extent
permitted by applicable law.
linkence@SPG-3352x:~$
linkence@SPG-3352x:~$ sudo su
[sudo] password for linkence:
root@SPG-3352x:/home/linkence#
```
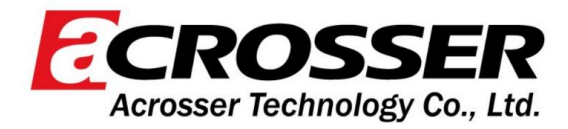

User Account Management

<span id="page-19-0"></span>This section will show you how to manage to user accounts on this system.

### 3.1.1. Add User Account

 Command Line: *\$ useradd -m -G sudo -s /bin/bash USERACCOUNT* **USERACCOUNT** -> Account name that you want to add ex: Create an account of "lucky" *\$ useradd -m -G sudo -s /bin/bash lucky*

### <span id="page-19-1"></span>3.1.2. Delete User Account

 $\checkmark$  Command Line: *\$ userdel USERACCOUNT* **USERACCOUNT** -> Account name that you want to del ex: Delete an account of "lucky" *\$ userdel lucky*

## <span id="page-19-2"></span>3.2.Network Settings

This section details how to check and setup the network settings. This requires installing the Debian package "Network Manager" to manage the network settings.

### <span id="page-19-3"></span>3.2.1. Install the "Network Manager" Package

Before performing the following command, make sure the gateway is connected to the internet by a hub, switch or router. Note: The default network setting of LAN1 and LAN2 is DHCP.

- $\checkmark$  Command Line: *\$ sudo apt-get install network-manager*
- $\checkmark$  Result:

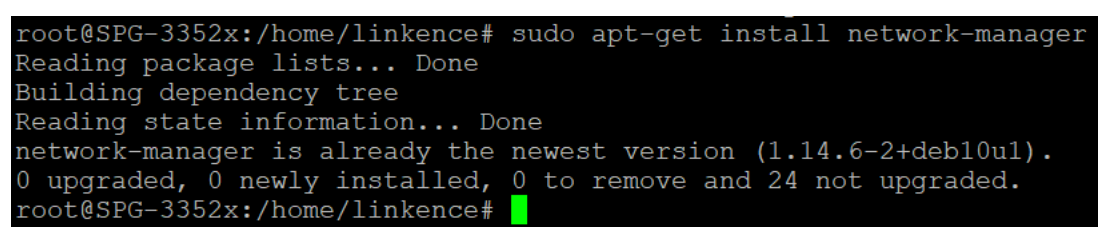

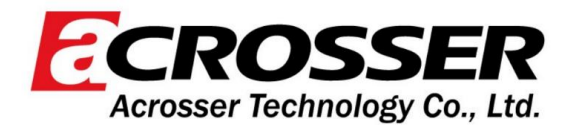

## <span id="page-20-0"></span>3.2.2. Check the IP settings

 $\checkmark$  Command Line:

*\$ nmcli dev sh*

**DEVICENAME** -> Device name and associated hardware is as follows:

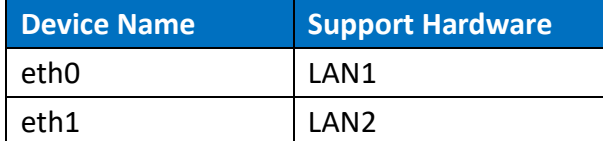

 $\checkmark$  Result:

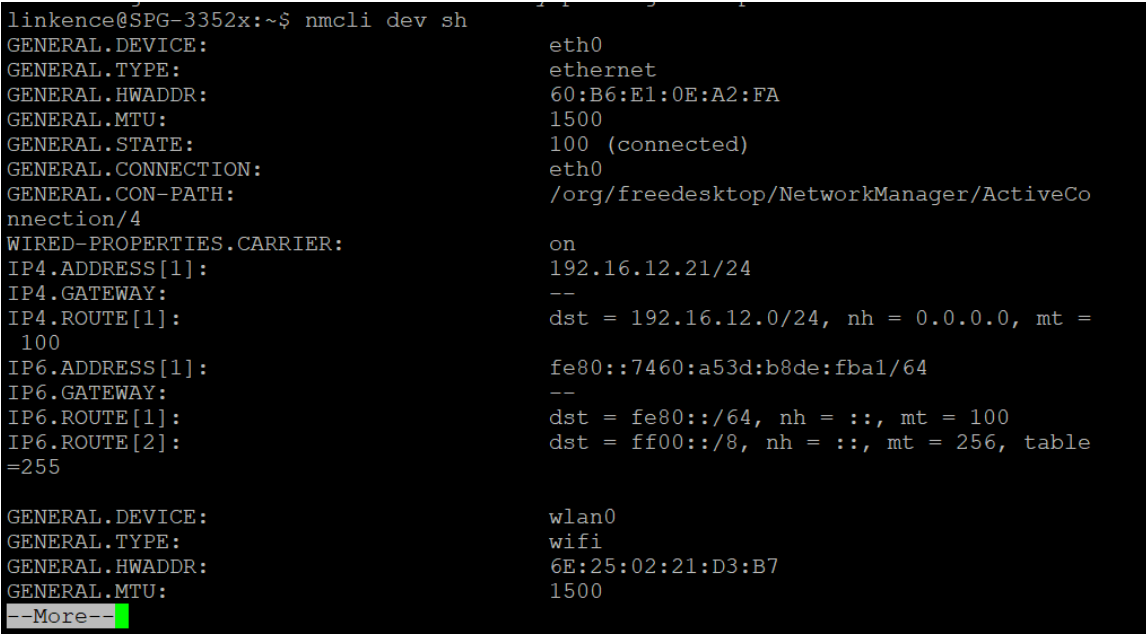

### <span id="page-20-1"></span>3.2.3. Set Static IP

 $\checkmark$  Command:

*\$ sudo nmcli connection add con-name eth0 type ethernet ifname eth0 ip4 192.16.12.21/24 \$ sudo nmcli connection up eth0 \$ sudo nmcli connection add con-name eth1 type ethernet ifname eth1 ip4 192.16.12.26/24 \$ sudo nmcli connection up eth1 \$ sudo nmcli dev sh* 

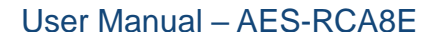

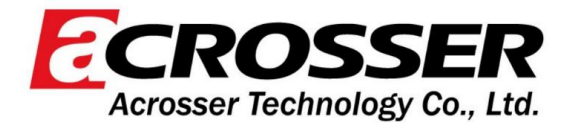

## <span id="page-21-0"></span>3.2.4. Set Dynamic IP

 $\checkmark$  Command:

*\$ sudo nmcli connection mod eth0 ipv4.method auto \$ sudo nmcli connection up eth0* 

*\$ sudo nmcli connection mod eth1 ipv4.method auto \$ sudo nmcli connection up eth1 \$ sudo nmcli dev sh*

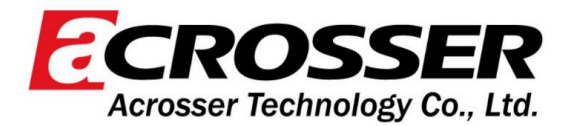

## <span id="page-22-0"></span>3.3.Cellular Network Settings (Optional)

<span id="page-22-1"></span>This section will show you how to check and setup the cellular network setting.

## 3.3.1. Check the Cellular Module Status

- **Step 1:** Leave Command:  *\$ apt-get install minicom* Then press 'Y'.
- **Step 2:** Leave Command:  *\$ minicom –s*
- **Step 3:** Choose "Serial port setup", then press "A" to settings.
- **Step 4:** Leave Command:

#### *\$ /dev/ttyUSB3*

Finish setting configuration, then press "Enter"

**Step 5:** Choose "Exit" to leave the dialog.

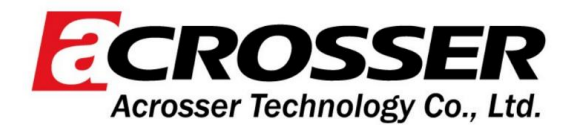

- <span id="page-23-0"></span>3.3.2. Check Module Information in Minicom
- Check if module is connected to the serial port:
	- $\checkmark$  Command:
		- *\$ AT*
- **Check the SIM card status:**
	- $\checkmark$  Command:  *\$ AT+CPIN?*
- **Check module manufacturer information:** 
	- $\checkmark$  Command:  *\$ ATI*
- **Check setting APN:** 
	- $\checkmark$  Command:  *\$ AT+CGDCONT=1,"IPV4V6","internet"*
- **Check 4G signal quality:** 
	- $\checkmark$  Command:  *\$ AT+CGDCONT? \$ AT+CSQ*

## <span id="page-23-1"></span>3.3.2.1.Leave Minicom

- **Step 1:** Press "Ctrl +A".
- **Step 2:** Press "X".
- **Step 3:** Choose "Yes" then select "Enter" to leave Minicom.

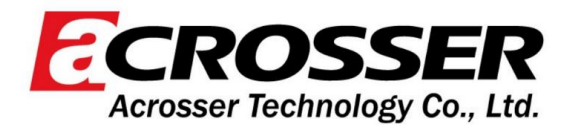

## <span id="page-24-0"></span>**3.3.3.** Dial-up Cellular Module

#### ■ Check the cellular module status

 $\checkmark$  Command:

*\$ sudo su # systemctl enable ModemManager # sudo systemctl start ModemManager # mmcli --list-modems # mmcli -m 0* Cellular module will show "register" status when module is ready.

- **Enable the cellular module** 
	- $\checkmark$  Command: *# mmcli -m 0 -e*
- Dial up the cellular module
	- $\checkmark$  Command:

*# nmcli –a # nmcli c add con-name test type gsm ifname ttyUSB2 apn internet*

- Check the cellular module connection
	- Command: *#ifconfig # ping 8.8.8.8*

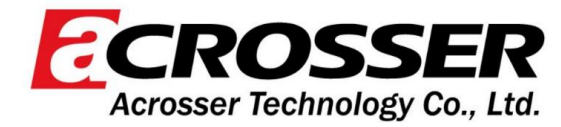

## <span id="page-25-0"></span>3.4.WiFi and Bluetooth Network Settings

<span id="page-25-1"></span>This section details how to check and setup WiFi and Bluetooth wireless networks.

### 3.4.1. Scan for WiFi Access Point

 $\checkmark$  Command:

*\$ nmcli dev wifi* 

Result:

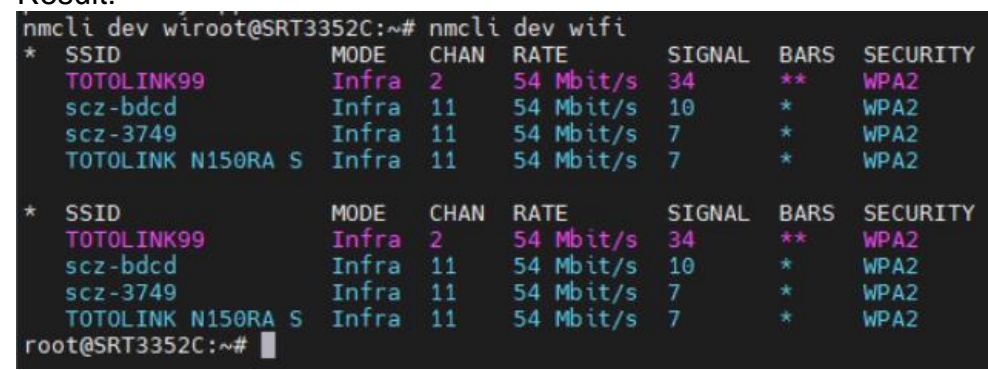

- <span id="page-25-2"></span>3.4.2. Connect to WiFi Access Point
	- $\checkmark$  Command:

*\$ nmcli dev wifi connect 'SSID' password 'PASSWORD'*  **SSID->** The ID of the WiFi access point you want to connect to **PASSWORD->** Password for the chosen SSID

```
✔ Result:<br>aaeon@SRG-3352C:~$ sudo nmcli dev wifi connect 'TOTOLINK99' password 'password '<br>[sudo] password for aaeon:
     Device 'wlan0' successfully activated with '64da4185-ebf6-4b1f-acfd-eb36d214cbb5'.
     aaeon@SRG-3352C:~$
```
### <span id="page-25-3"></span>3.4.3. Disconnect from WiFi Access Point

- $\checkmark$  Command: *\$ sudo nmcli con down id 'SSID'* **SSID->** ID for the WiFi access point you want to disconnect from
- $\checkmark$  Result:

```
s sudo nmcli con down id TOTOLINK99»
          SRG-3352C
aaeonwsno-ssszc.--> suuo nimeti con uown iu Torocinnsy<br>[sudo] password for aaeon:<br>Connection 'TOTOLINK99' successfully deactivated (D-Bus active path: /org/freedesktop/NetworkManager/ActiveConnect
ionnection<br>ion/2)<br>aaeon@SRG-3352C:~$
```
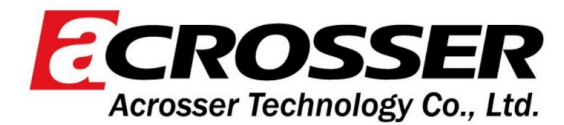

#### <span id="page-26-0"></span>3.4.4. Check WiFi Connection Status

- $\checkmark$  Command: *\$ nmcli dev*
- $\checkmark$  Result:

If connected, WiFi STATE will display "connected" as below:

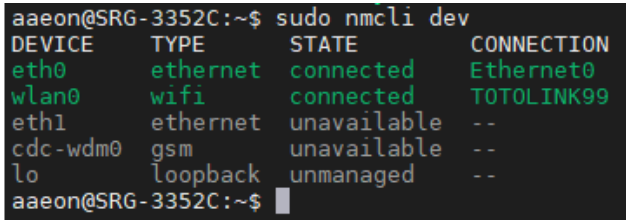

If disconnected, WiFi STATE will display "disconnected" as below:

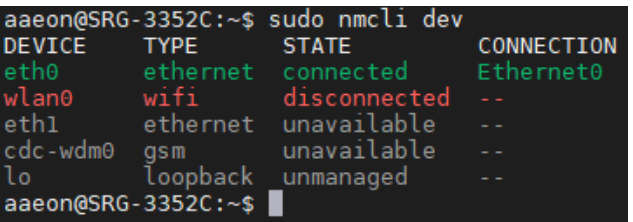

- <span id="page-26-1"></span>3.4.5. Enter Bluetooth Control Panel
	- $\checkmark$  Command: *\$ sudo bluetoothctl*
- <span id="page-26-2"></span>3.4.6. Scan Bluetooth Devices
	- $\checkmark$  Command: *\$ power on \$ scan on*
	- $\checkmark$  Result:

```
linkence@SPG-3352x:~$ sudo bluetoothctl
Agent registered
[bluetooth]# power on
Changing power on succeeded
[bluetooth]# scan on
Discovery started
[CHG] Controller 0C:1C:57:83:73:D7 Discovering: yes
[NEW] Device 78:B7:1D:B1:B2:B8 78-B7-1D-B1-B2-B8
[bluetooth]#
```
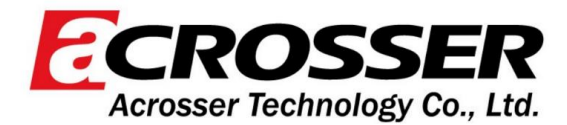

- <span id="page-27-0"></span>3.4.7. Pair Bluetooth Device
	- Command: *\$ pair MAC\_ID* **MAC\_ID->** Bluetooth MAC ID for device you want to connect
	- $\checkmark$  Result: [bluetooth]# pair E8:6F:38:83:CF:10 Attempting to pair with E8:6F:38:83:CF:10 [CHG] Device E8:6F:38:83:CF:10 Connected: yes Request confirmation [agent] Confirm passkey 656573 (yes/no): yes [CHG] Device E8:6F:38:83:CF:10 ServicesResolved: yes [CHG] Device E8:6F:38:83:CF:10 Paired: yes Pairing successful
- <span id="page-27-1"></span>3.4.8. Check Paired Bluetooth Devices
	- $\checkmark$  Command: *\$ paired-devices*
	- $\checkmark$  Result: [DESKTOP-6E636SN]# paired-devices Device E8:6F:38:83:CF:10 DESKTOP-6E636SN

### <span id="page-27-2"></span>3.4.9. leave Bluetooth mode

 $\checkmark$  Command: *\$ exit*

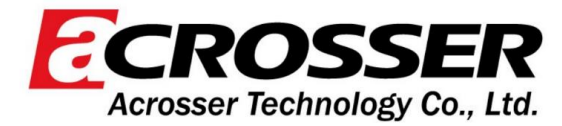

## <span id="page-28-0"></span>3.5.System Management

<span id="page-28-1"></span>This section details how to check and setup the system settings like OS version, set RTC, etc.

#### 3.5.1. Check OS Version

 $\checkmark$  Command: *\$ cat /etc/os-release* 

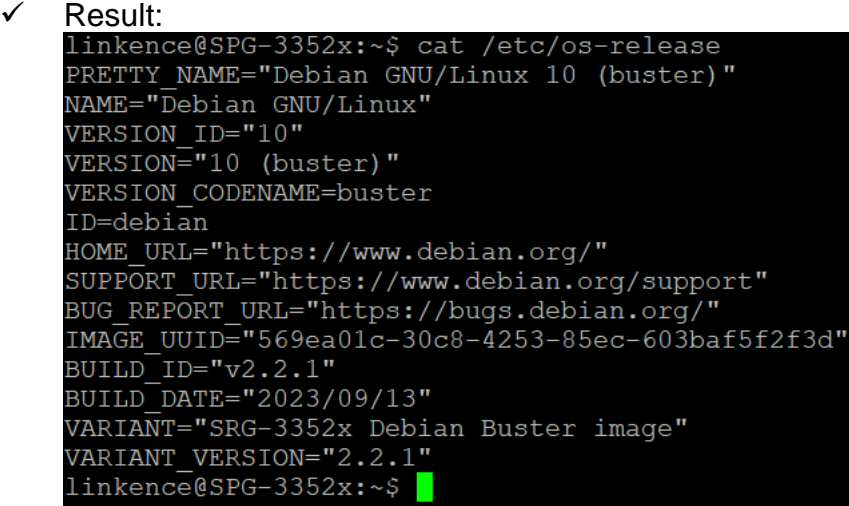

## <span id="page-28-2"></span>3.5.2. Check Storage Status

 $\checkmark$  Command: *\$ df -h* 

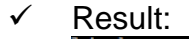

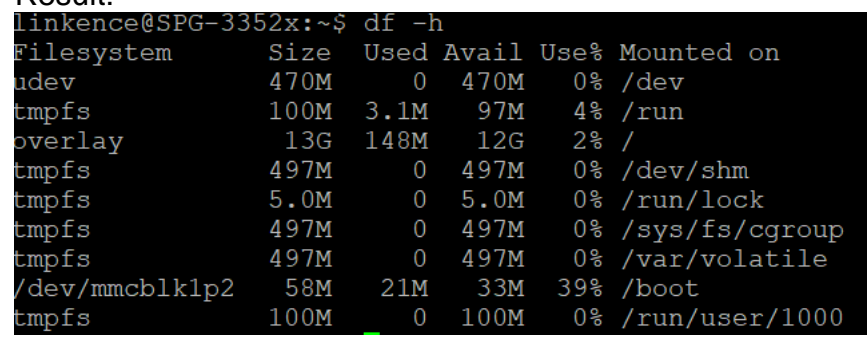

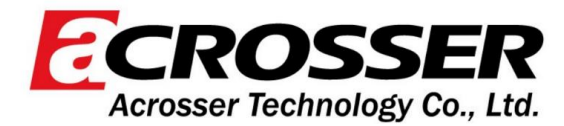

## <span id="page-29-0"></span>3.5.3. Shutdown the System

 $\checkmark$  Command: *\$ sudo shutdown now* 

### <span id="page-29-1"></span>3.5.4. Set Date and Time

- $\blacksquare$  Check current Date and Time
- Command: *\$ timedatectl*
- Result:

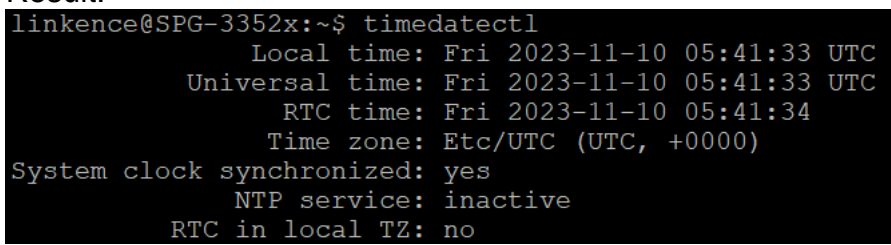

- Set Date and Time
- $\checkmark$  Command:

*\$ sudo date MMDDhhmmYYYY*

- **MM->** Month **DD->** Date **hh->** Hour
- **mm->** Minute
- **YYYY->** Year
- $\checkmark$  Result:

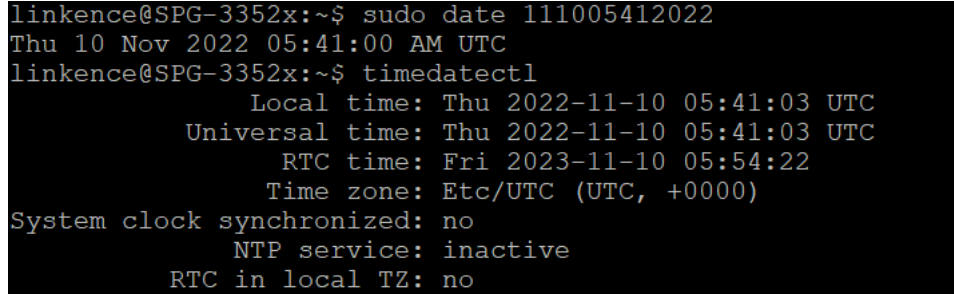

- Set NTP
- $\checkmark$  Command: install ntp package *\$ sudo apt install ntp -y*  Set ntp *\$ sudo timedatectl set-ntp true* Restart ntp *\$ sudo systemctl restart ntp*

Acrosser Technology Co., Ltd. www.acrosser.com

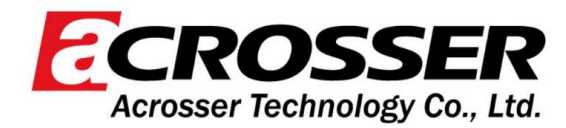

## <span id="page-30-0"></span>3.6.I/O Management

<span id="page-30-1"></span>This section details how to operate I/O functions like GPIO, RS-232/422/485, CAN bus etc.

## 3.6.1. Control GPIO

 $\checkmark$  Command: Set GPIO ON: *\$ echo 1 > /sys/class/leds/srt3352:led1/brightness* 

Set GPIO OFF: *\$ echo 0 > /sys/class/leds/srt3352:led1/brightness* 

V Result:<br>root@SRG-3352C:/home/aaeon# echo 1 > /sys/class/leds/srt3352:led1/brightness<br>root@SRG-3352C:/home/aaeon# echo 0 > /sys/class/leds/srt3352:led1/brightness

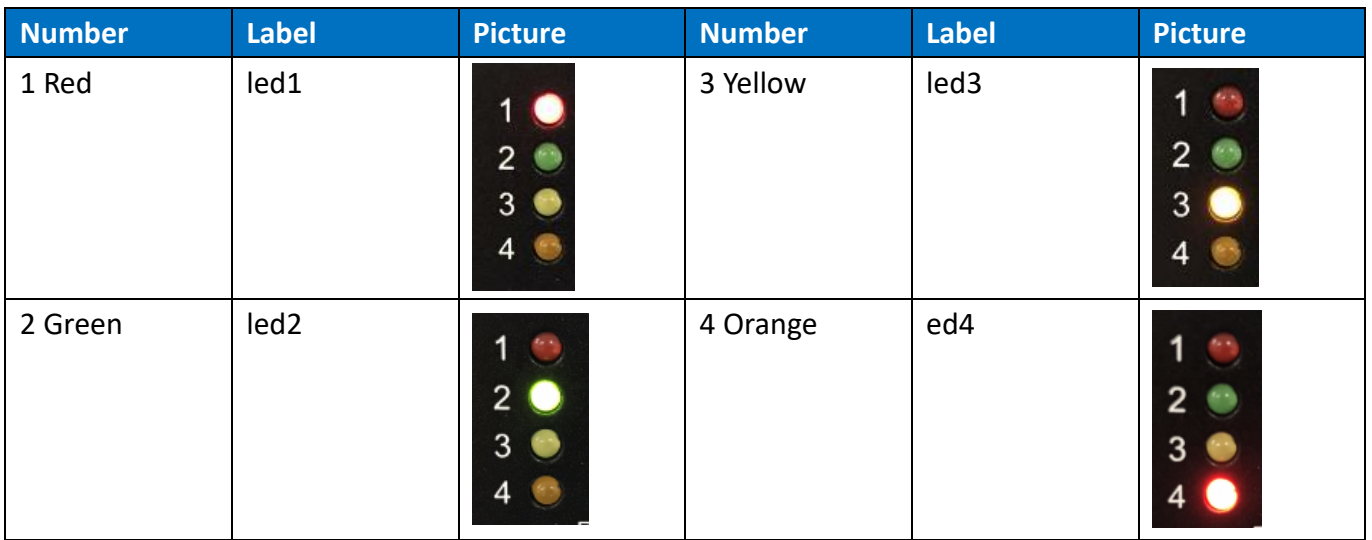

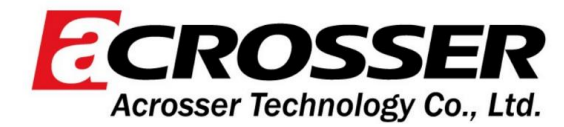

## <span id="page-31-0"></span>3.7.WiFi and Bluetooth Testing Methods

**Notice.** WiFi and BT share the same antenna and cannot be used at the same time. When using BT, if the connection condition is not good, you can manually turn off WiFi.

## <span id="page-31-1"></span>3.7.1. Turn on /off WiFi

 $\checkmark$  Command: Turn off WiFi: *\$ nmcli radio wifi off*

> Turn on WiFi: *\$ nmcli radio wifi on*

## <span id="page-31-2"></span>3.7.2. WiFi Testing Steps

 $\checkmark$ 

 $\checkmark$  Command: *\$ nmcli dev wifi*

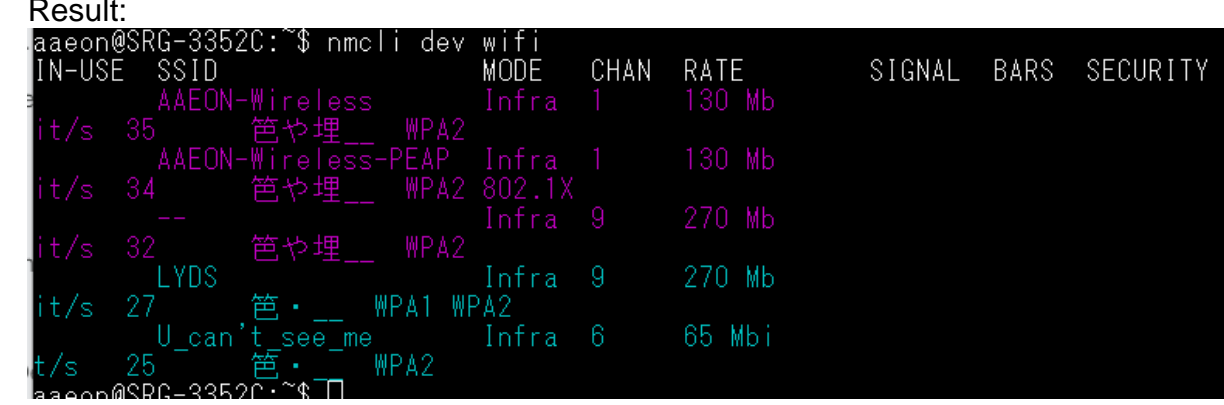

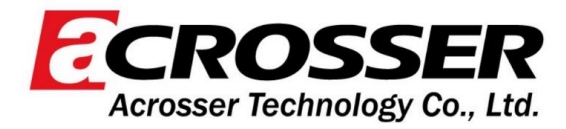

- Command: *\$ sudo nmcli dev wifi connect 'dq' password '111222333'*
- 

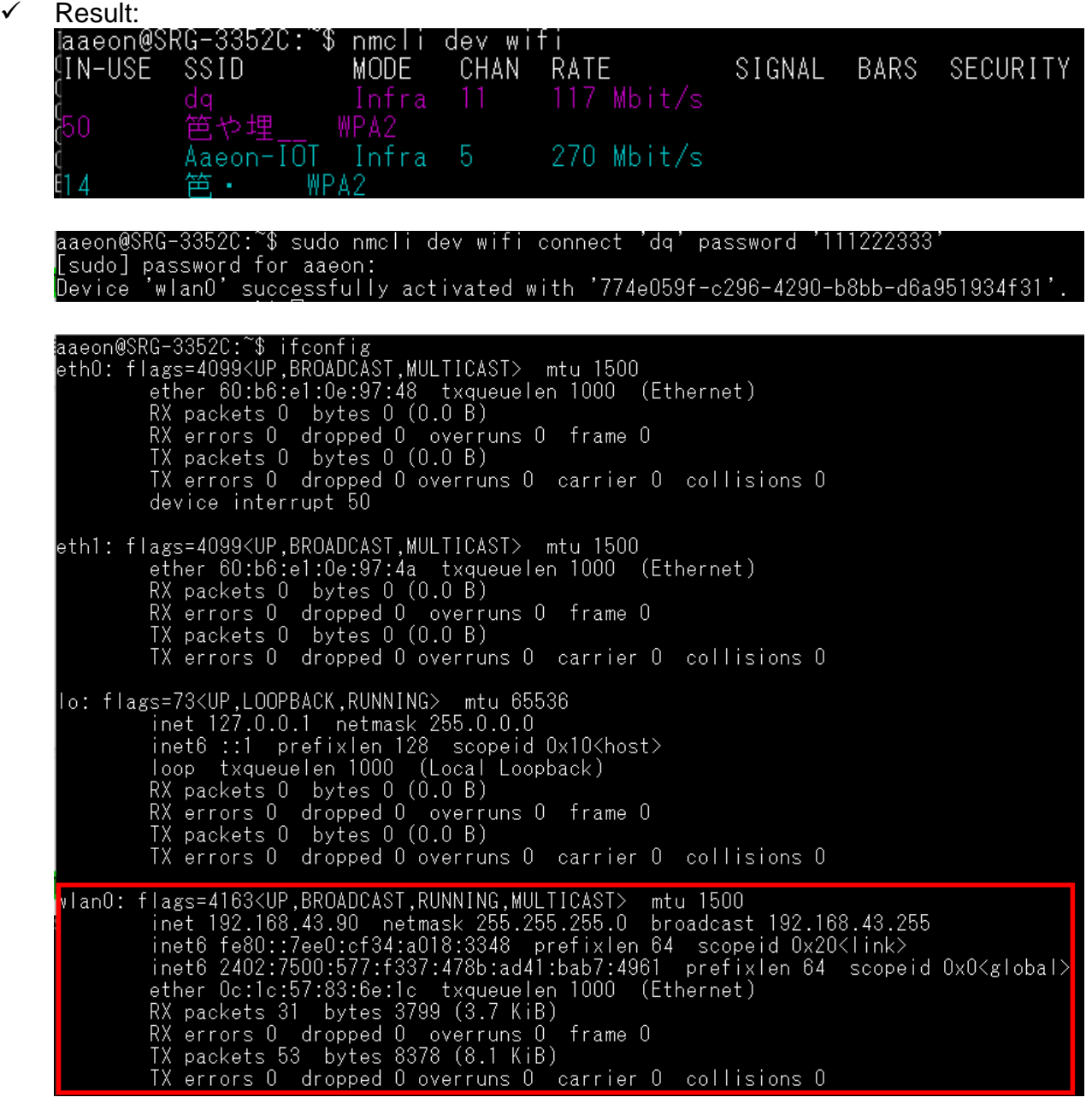

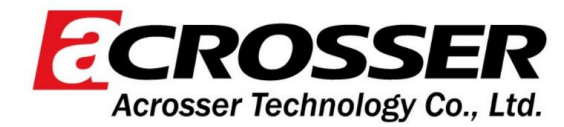

### <span id="page-33-0"></span>3.7.3. Bluetooth Testing Steps

Command:

*\$ sudo bluetoothctl* [bluetooth]# *power on* [bluetooth]# *scan on* [bluetooth]# *pair 80:45:DD:FD:DF:30* [agent] Confirm passkey 477177 (yes/no): *yes* [ST-SV00086]# *connect 80:45:DD:FD:DF:30*

 $\checkmark$  Result:

aaeon@SRG-3352C:~\$ sudo bluetoothctl Agent registered [bluetooth]# power on <sub>p</sub>Changing power on succeeded<br>[bluetooth]# scan on Discovery started Discovery started<br>[CHG] Controller OC:1C:57:83:73:CB Discovering: yes<br>[NEW] Device 80:45:DD:FD:DF:30 ST-SV00086<br>[NEW] Device 58:BC:00:F4:68:F0 58-BC-00-F4-68-F0 [bluetooth]# pair 80:45:DD:FD:DE:30 Attempting to pair with 80:45:DD:FD:DF:30<br>[CHG] Device 80:45:DD:FD:DF:30 Connected: yes Request confirmation :<br>|agent] Confirm passkey 477177 (yes/no): yes<br>|ST-SV00086]# connect 80:45:DD:FD:DF:30 Attempting to connect to 80:45:DD:FD:DF:30 [CHG] Device 80:45:DD:FD:DF:30 UUIDs: 0000110a-0000-1000-8000-00805f9b34fb] [CHG] Device 80:45:DD:FD:DF:30 UUIDs: 0000110c-0000-1000-8000-00805f9b34fb CHG] Device 80:45:DD:FD:DF:30 UUIDs: 0000110e-0000-1000-8000-00805f9b34fb] CHG] Device 80:45:DD:FD:DF:30 UUIDs: 0000110b-0000-1000-8000-00805f9b34fb CHG] Device 80:45:DD:FD:DF:30 UUIDs: 0000111f-0000-1000-8000-00805f9b34fb CHG] Device 80:45:DD:FD:DF:30 UUIDs: 0000111e-0000-1000-8000-00805f9b34fb -ŠV000861# ∏

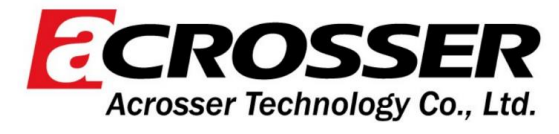

- Delete a connected paired device
- $\checkmark$  Command:

[ST-SV00086]# *disconnect 80:45:DD:FD:DF:30* [ST-SV00086]# *remove 80:45:DD:FD:DF:30*

 $\checkmark$  Result:

FST-SV00086]# disconnect 80:45:DD:FD:DF:30<br>Attempting to disconnect from 80:45:DD:FD:DF:30 Successful disconnected [CHG] Device 80:45:DD:FD:DF:30 Connected: no

[bluetooth]# remove 80:45:DD:FD:DF:30<br>[<mark>DEL</mark>] Device 80:45:DD:FD:DF:30 ST-SV00086 Device has been removed  $[hl]$ 

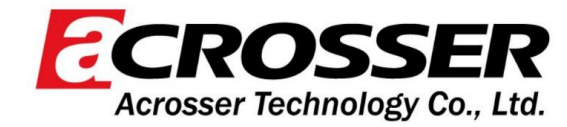

## **Acrosser Technology Inc.**

Copyright © 2023 Acrosser Technology Inc., All right reserved. No part of this publication may be reproduced, transmitted, transcribed, stored in a retrieval system, or translated into any language, in any form by any means, without the written permission of Acrosser Technology Inc.. Acrosser Technology Inc. reserves the right to modify or discontinue any product or piece of literature at anytime without prior notice.